## **МІНІСТЕРСТВО ОСВІТИ І НАУКИ УКРІЇНИ ЦЕНТРАЛЬНОУКРАЇНСЬКИЙ НАЦІОНАЛЬНИЙ ТЕХНІЧНИЙ УНІВЕРСИТЕТ**

Кафедра будівельних, дорожніх машин і будівництва

**"Будівельна механіка"**

# **МЕТОДИЧНІ ВКАЗІВКИ**

до вивчення теми " **Визначення переміщень в статично визначених рамах в ПК SCAD"**

**для здобувачів І (бакалавр) рівня вищої освіти спеціальності 192 «Будівництво та цивільна інженерія»** усіх форм навчання

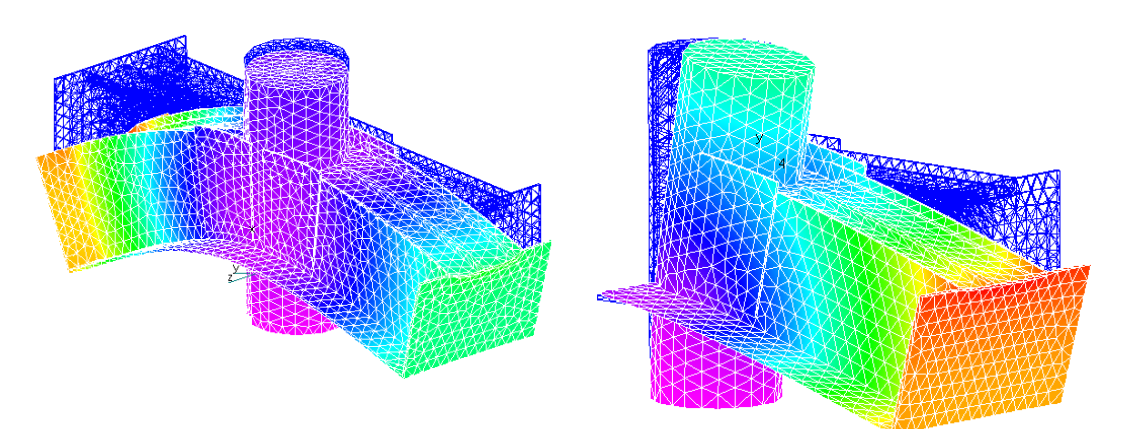

**Кропивницький 2022**

## **МІНІСТЕРСТВО ОСВІТИ І НАУКИ УКРІЇНИ ЦЕНТРАЛЬНОУКРАЇНСЬКИЙ НАЦІОНАЛЬНИЙ ТЕХНІЧНИЙ УНІВЕРСИТЕТ**

### **Кафедра будівельних, дорожніх машин і будівництва**

**"Будівельна механіка"**

## МЕТОДИЧНІ ВКАЗІВКИ

## до вивчення теми **" Визначення переміщень в статично визначених рамах в ПК SCAD"**

**для здобувачів І (бакалавр) рівня вищої освіти спеціальності 192 «Будівництво та цивільна інженерія»** усіх форм навчання

#### **Затверджено**

на засіданні кафедри будівельних, дорожніх машин і будівництва. Протокол № 8 від 12.01.2022 р.

**Кропивницький 2022**

"Будівельна механіка". Методичні вказівки до вивчення теми "Визначення переміщень в статично визначених рамах в ПК SCAD" для здобувачів І (бакалавр) рівня вищої освіти спеціальності 192 «Будівництво та цивільна інженерія» усіх форм навчання / Укл.: Портнов Г.Д., Пукалов В.В., Тихий А.А., Дарієнко В.В. – Кропивницький: ЦНТУ, 2022. – 33 с.

*Представлена покрокова інструкція статичного розрахунку переміщень в статично визначених рамах від зовнішніх навантажень, температурних та кінематичних впливів за допомогою ПОК «SCAD».* 

*Оскільки інтерфейс програми є російськомовним, інструкції та приклад розрахунку в методичних вказівках викладено російською мовою.*

Укладачі – к.т.н., доцент Портнов Г.Д., к.т.н., доцент Пукалов В.В., к.т.н., доцент Тихий А.А., к.т.н., доцент Дарієнко В.В.

Рецензент – к.т.н., доцент Яцун В.В.

Відповідальний за випуск – завідувач кафедри будівельних, дорожніх машин і будівництва, професор Настоящий В.А.

> © ЦНТУ, Кропивницький, пр. Університетський, 8 © Портнов Г.Д., Пукалов В.В., Тихий А.А., Дарієнко В.В.

#### **Введение**

Метод конечных элементов (МКЕ) – основной метод современной строительной механики.

В настоящее время, одной из доступных для применения в учебном процессе при решении задач строительной механики является демонстрационная версия ПК Structure construction automatic design (SCAD).

Вычислительный комплекс состоит из нескольких программ. Его основой является программа SCAD.

Программа SCAD простая для использования в учебном процессе, как при изучении строительной механики, так и при дальнейшем продолжении учебы, связанном с расчетом металлических и железобетонных конструкций.

Методические указания составлены с целью облегчения самостоятельной работы студентов при выполнении расчетно-графического задания на тему: «Определение перемещений в статически определимых рамах» по дисциплине «Строительная механика» [1].

Предложенные задачи могут быть выполнены в демо-версии программы SCAD, которую можно получить по адресу разработчика программы [http://www.scadsoft.com/download.php.](http://www.scadsoft.com/download.php)

В данных методических указаниях использована SCAD Office (версия 21.1.1.1).

При постановке задачи по определению перемещений в статически определимых системах необходимо обратить внимание на то, что в программе SCAD перемещения определяются только в узлах элементов. В шарнирных узлах фермы, состоящей из элементов типа 1, определяются компоненты линейных перемещений *X* и *Z* в общей системе координат. Для балок и рам, состоящих из элементов типа 2, в жестких узлах кроме указанных линейных составляющих перемещений определяются еще углы поворота *UY* жестких узлов относительно оси *Y*.

3

Чтобы получить численные данные о перемещениях сечений в промежуточных сечениях стержня (в балке или в раме) на нем надо наметить несколько узлов, т.е. разбить стержень на большее число элементов, чем это требовалось при решении задачи по построению эпюр усилий. Иными словами, для получения перемещений в каком-то сечении стержня в этом сечении надо назначить узел.

#### **1. Определение перемещений от действия внешней нагрузки**

#### **1.1 Постановка задачи**

Рассмотрим статически определимую раму, изображенную на рис. 1.

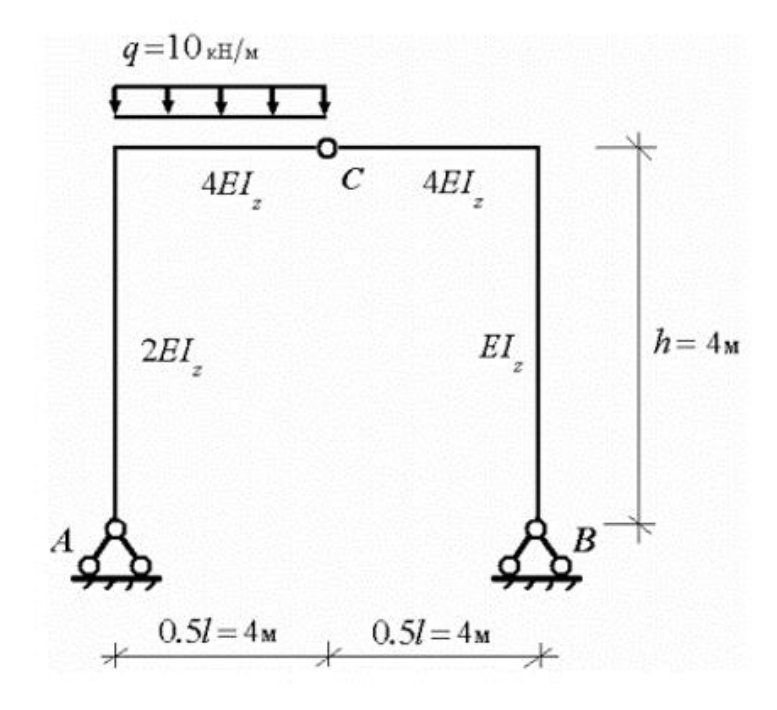

Рис.1

Для рамы, показанной на рис.1, требуется определить вертикальное перемещение шарнира *С* от приложенной нагрузки. Жесткостные параметры рамы имеют значения - Е = 2 •  $10^5$  МПа и *I*<sub>z</sub>=7080см<sup>4</sup>.

## **1.2 Инструкция по выполнению задания с помощью программы SCAD**

Процедура расчета рамы подробно рассматривается в [2, 3].

В инструкции в основном обратим внимание на те операции, которые еще не встречались при использовании программы SCAD.

### **1.2.1 Создание проекта**

- 1. Ввод наименования проекта.
- 2. Ввод названий: организации, выполняющей расчет, и объекта.
- 3. Установка единиц измерения.

#### 4. Выбор типа схемы.

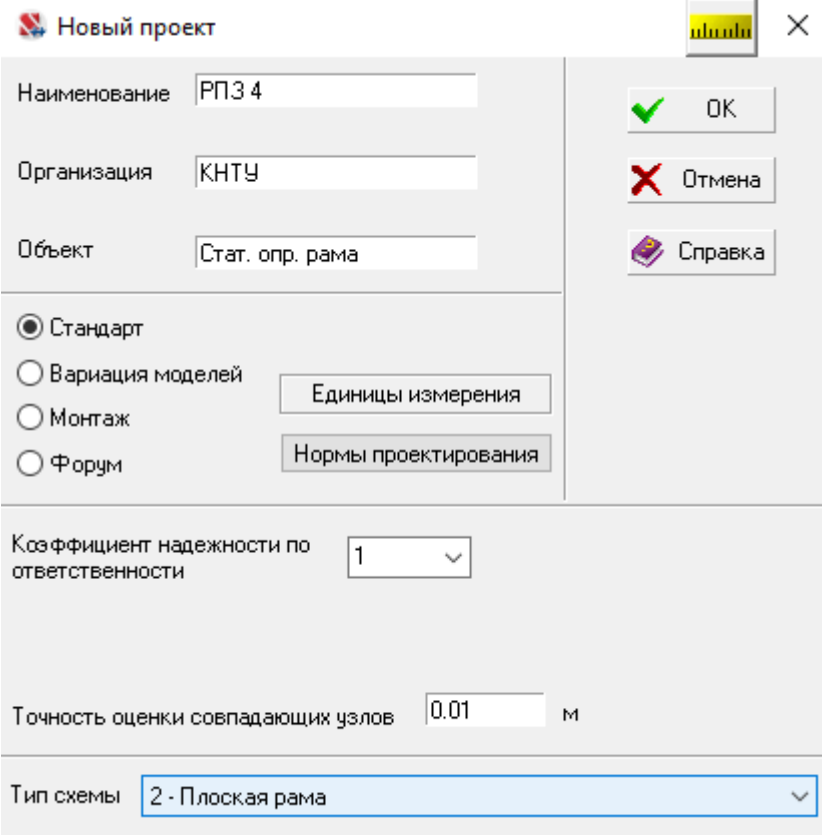

- 5. Сохранение нового проекта.
- 6. Задание имени файла.
- 7. Открытие окна «Расчетная схема».

#### **1.2.2 Создание расчетной схемы МКЭ**

## **1.2.2.1 Построение расчетной схемы рамы**

Входим в раздел *Схема.* Нажимаем первую кнопку панели – *«Генерация прототипа рамы».* Появится окно *Выбор конфигурации рамы.*

Для создания расчетной схемы МКЭ используем конфигурацию рамы, в соответствии с заданной на рис.1 расчетной схемой рамы.

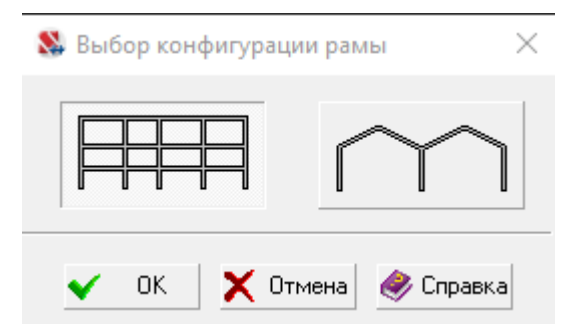

Нажимаем кнопку ОК. На экране появится окно *Задание параметров регулярной рамы.*

Построим схему вспомогательной рамы с двумя пролетами и одним этажом.

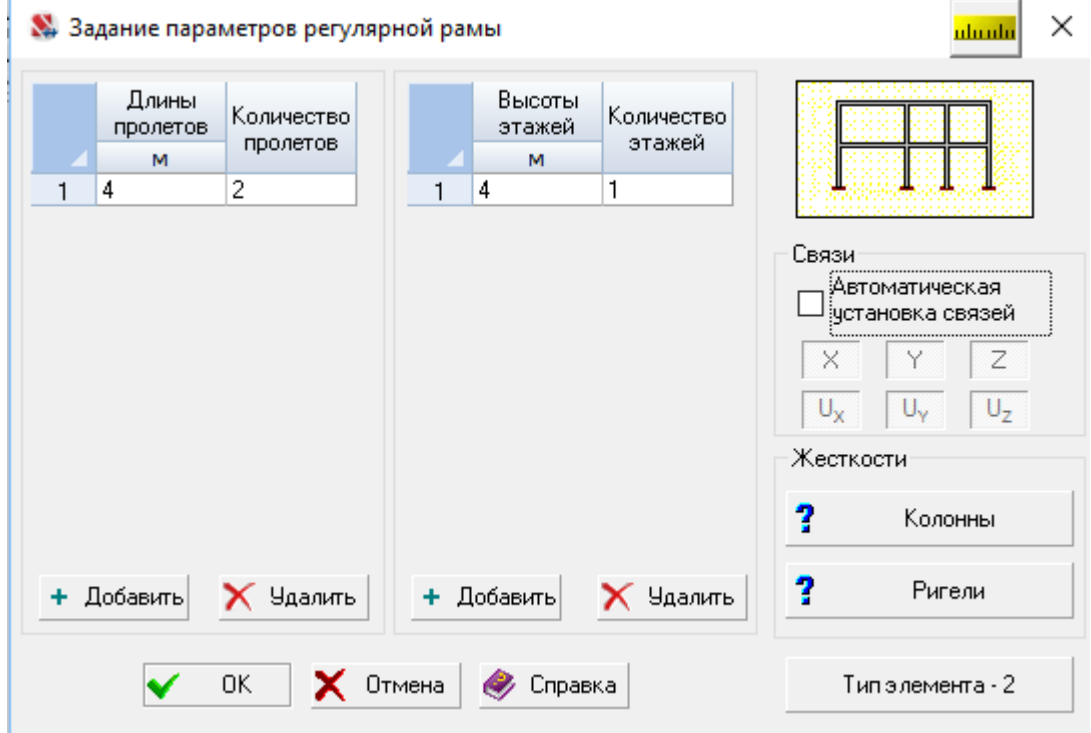

В поле окна «*Связи*» уберем галочку из окошка *«Автоматическая установка связей»* и сразу нажмем кнопку ОК (не назначая типа КЭ и жесткостей колонн и ригелей). В рабочем окне раздела **Схема** появится расчетная схема вспомогательной рамы.

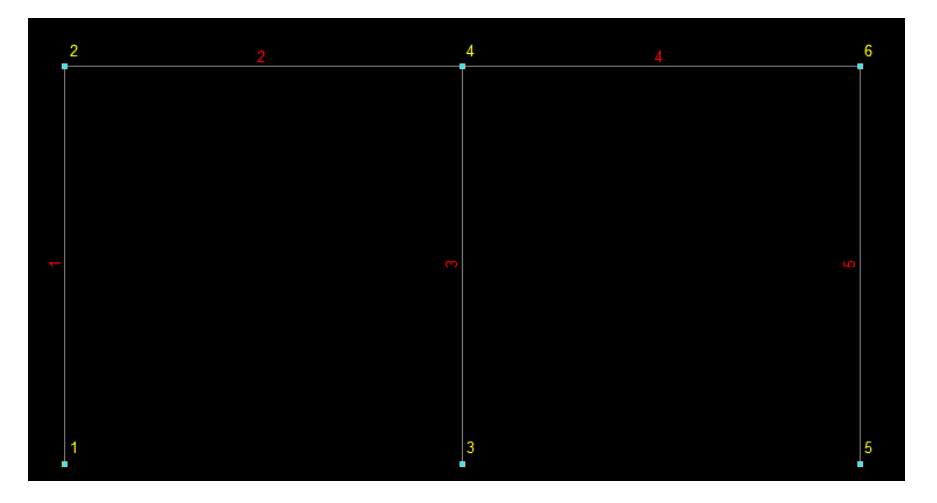

Используя эту вспомогательную схему, мы можем построить расчетную схему заданной рамы.

Для получения расчетной схемы заданной рамы удалим из вспомогательной рамы стержень 3.

С этой целью открываем раздел *Узлы и элементы* и в инструментальной панели для элементов нажимаем кнопку «*Удаление* 

*элементов»* . Затем изменившим форму курсором отмечаем указанный стержень и нажимаем кнопку ОК на инструментальной панели. На схеме рамы отмеченный стержень исчезнет:

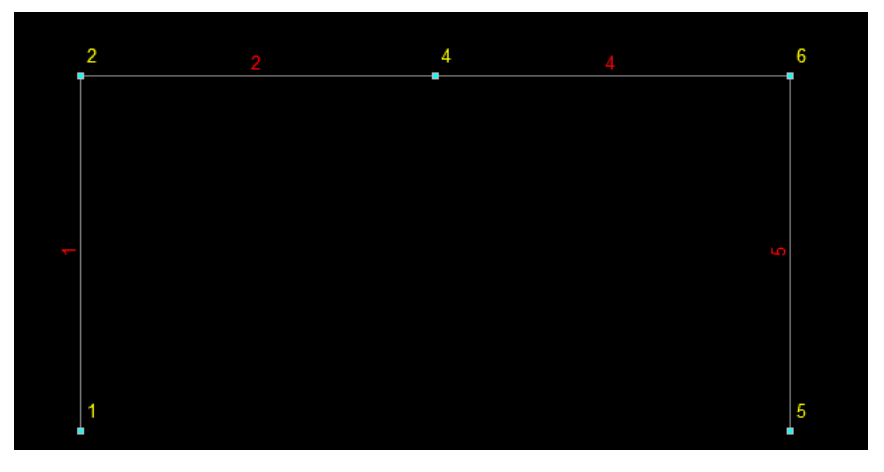

Необходимо произвести операцию «Упаковка данных», нажав кнопку

M

.

После этого схема рамы примет вид:

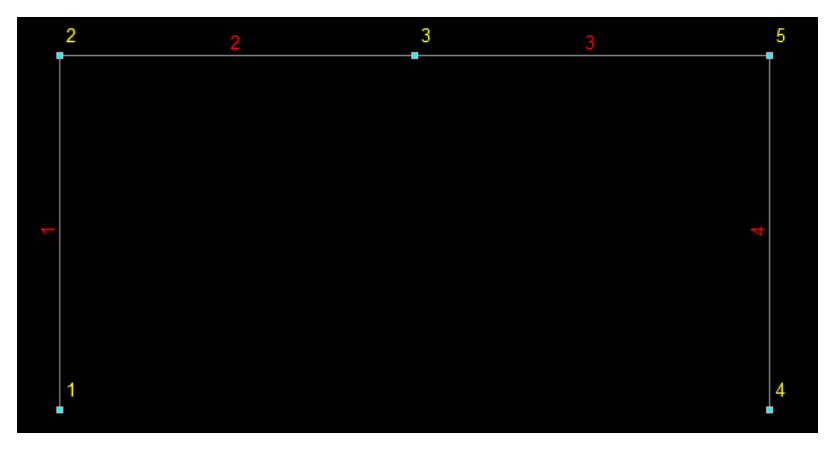

После назначения опор и шарнира схема примет вид:

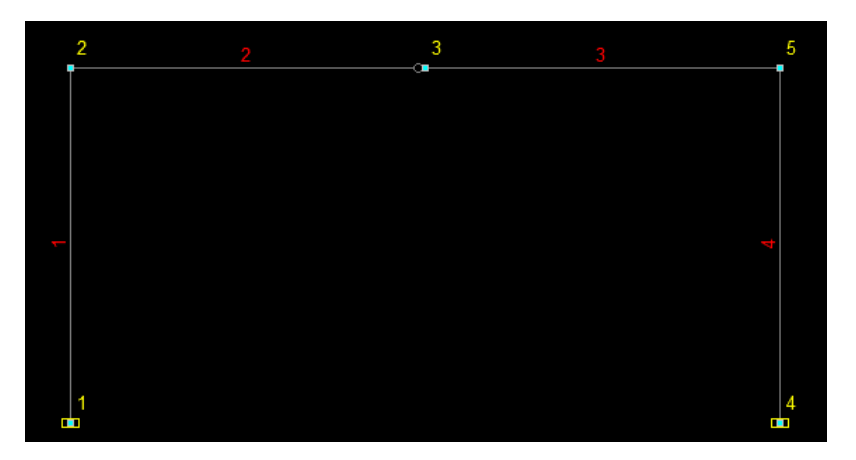

При построении расчетной схемы рамы мы еще не назначали типа стержней и жесткости стержней. Для назначения этих параметров надо выйти в раздел *Назначения*.

### **1.2.2.2 Назначение типа элементов**

При создании нового проекта тип рассчитываемой стержневой системы уже назначался. После построения расчетной схемы в рабочем окне рекомендуется с помощью фильтра отображения проверить тип элементов

нажатием кнопки .

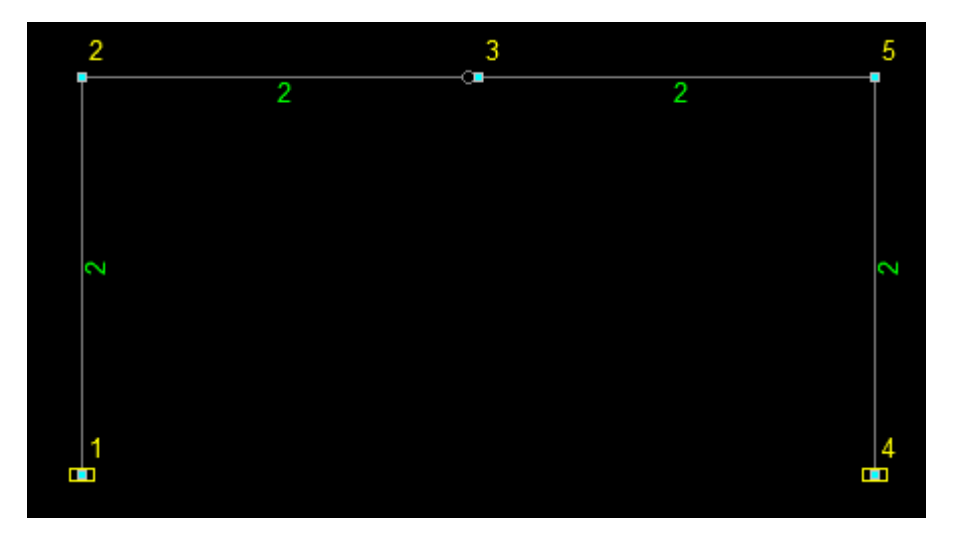

Если назначенный тип элемента не подтвердился (остался указанный по умолчанию тип 5) или на введенном элементе не указан тип, то необходимо открыть раздел *Назначения* и на его инструментальной панели нажать кнопку  $\left|\mathbf{A}_{\mathbf{R}}\right|$ . Откроется окно с типами конечных элементов. В нем при расчете стержневой системы выбрать «*Стержень*». Далее указать тип стержня: *тип 2* «*Стержень плоской рамы*». Нажатие кнопки ОК приводит к закрытию окна. Курсор при этом примет иную форму.

Теперь курсором на расчетной схеме надо выделить стержень, которому будет назначаться выбранный тип элемента. Это выделение состоит в следующем. Курсор подводится к изображению элемента. Нажимается и отпускается левая клавиша мыши. Линия, изображающая элемент, изменит первоначальный цвет на красный.

На инструментальной панели нажимается кнопка *ОК* . При этом элементу возвращается исходный цвет. При нажатой на панели фильтров отображения кнопке  $\mathcal{C}_{\text{F}}$  появится номер типа элемента.

#### **1.2.2.3 Назначение жесткостей элементов**

Назначаем изгибную жесткость *EI<sup>y</sup>* :

2  $\cdot 10^5 \left[\text{M} \Pi \text{a}\right] \cdot 10^3 \times 7080 \left[\text{cm}^4\right] \cdot 10^{-8} = 14160 \left[\text{ kH} \cdot \text{m}^2\right]$ 

Для стержня 4 изгибная жесткость 14160 $\left[\text{\sc{k}}\text{H}\cdot\text{m}^2\right];$ 

Для стержня 1 изгибная жесткость 28320 $\left[\text{\tiny kH}\cdot\text{\tiny M}^2\right];$ 

Для стержней 2 и 3 изгибная жесткость 56640 $\left[\text{\tiny kH}\cdot\text{\tiny M}^2\right]$ .

Продольную жесткость условно принимаем одинаковой для всех стержней  $EF = 10000000$ [кН], так как в нашем примере ее значение не оказывает существенного влияния на искомые перемещения.

## Например, для стержня 4:

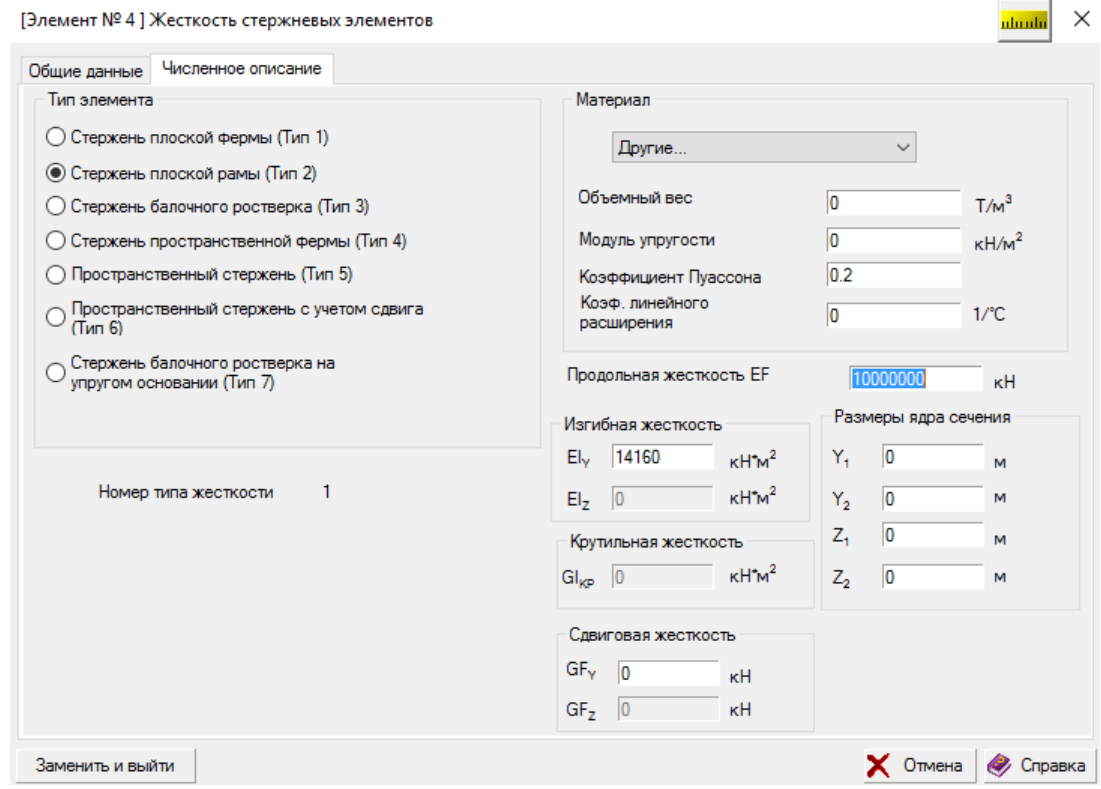

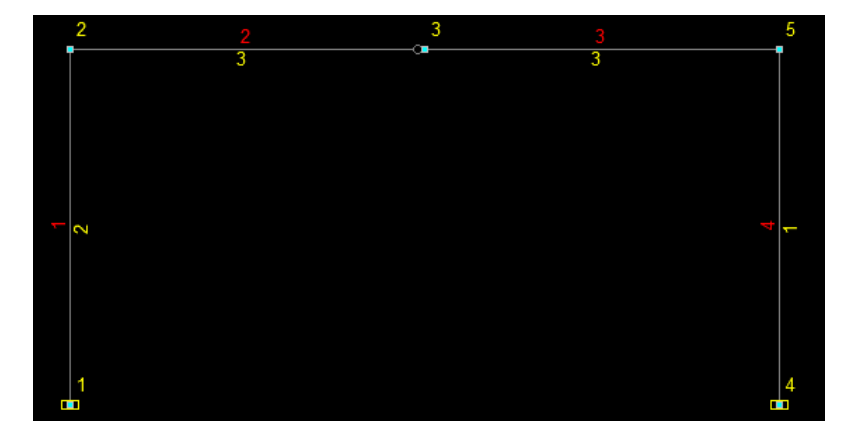

Далее назначаем загружение рамы.

## **1.2.2.4 Назначение нагрузок**

Задаем равномерно распределенную нагрузку на элемент 2 10 кН/м:

3 Задание нагрузок на стержневые элементы

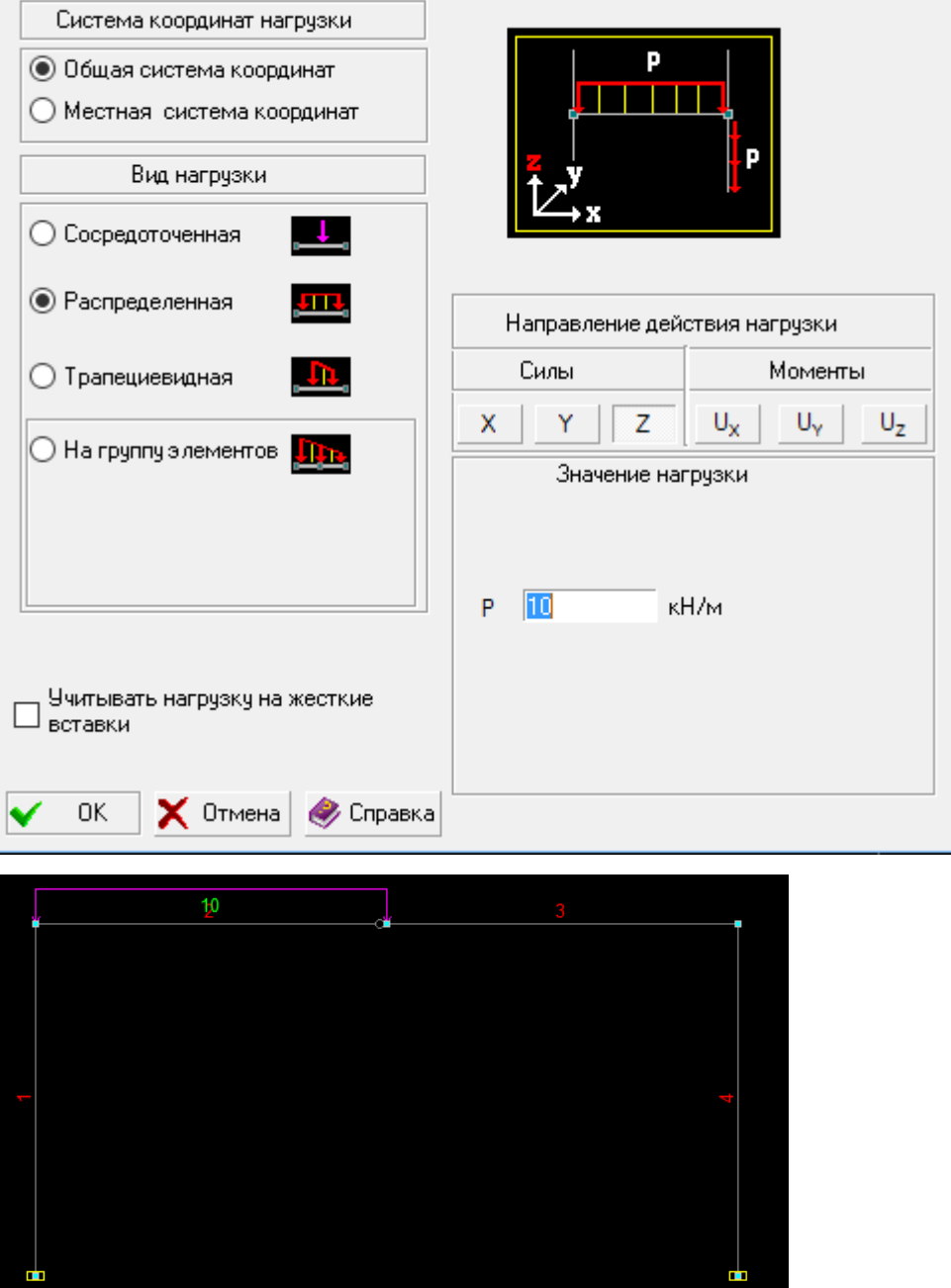

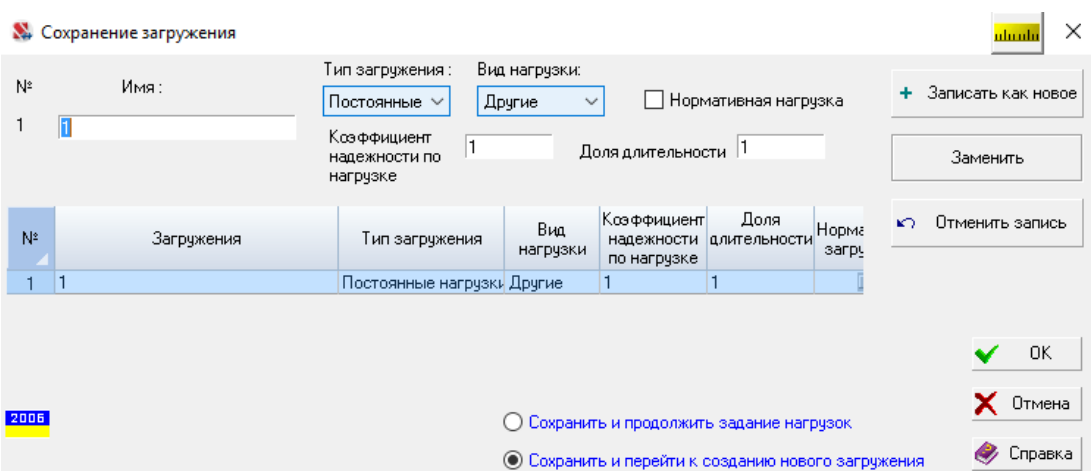

## **1.2.2.5 Выполнение расчетов и анализ их результатов**

## 1. Определение внутренних усилий

Выполняем линейный расчет и переходим к графическому анализу результатов расчета.

Эпюра *Mq*:

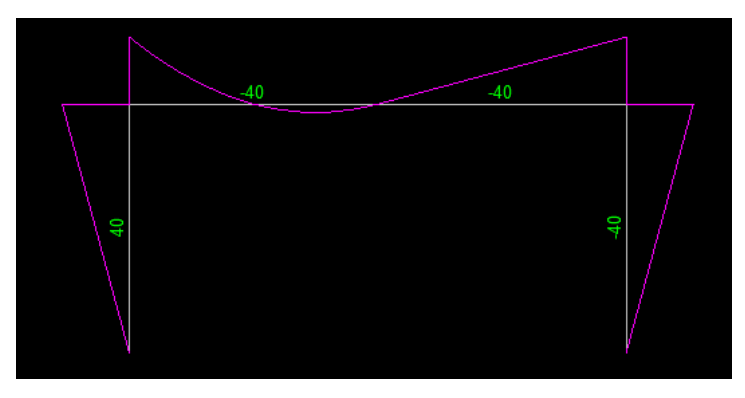

Эпюра *Q*:

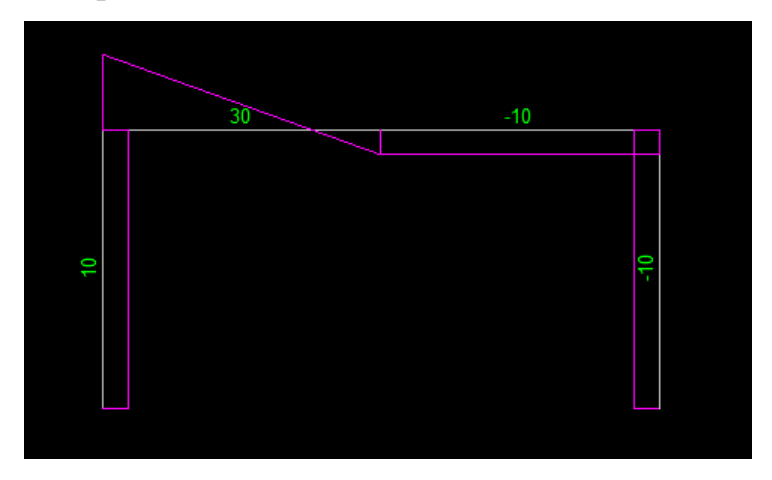

Эпюра *N*:

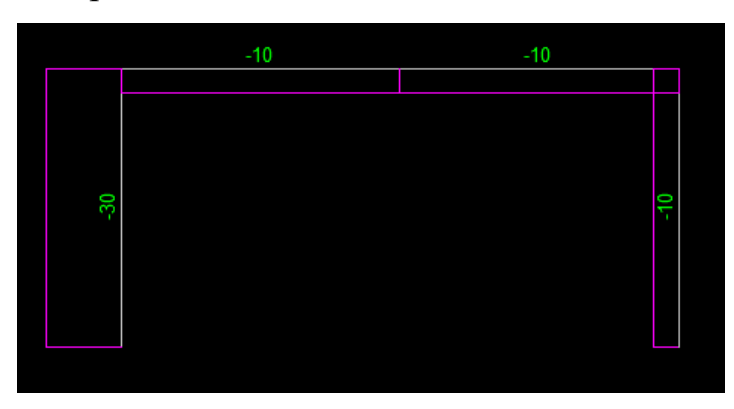

2. Определение перемещений

Выполним графический анализ перемещений сечений рамы.

С этой целью в разделах рабочего окна по графическому анализу открываем раздел **Деформации** и для актуального загружения на инструментальной панели нажмем кнопку  $\overline{H}$ . В результате появится картина перемещений элементов рамы.

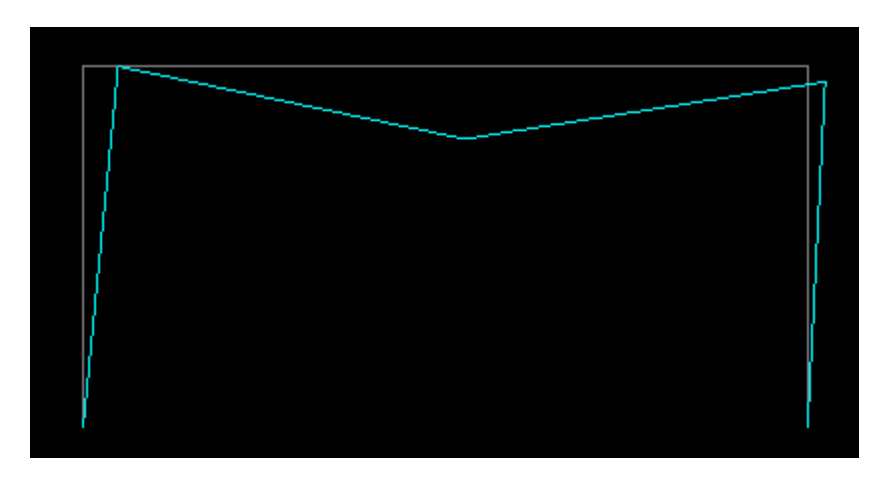

Для получения значений перемещений узлов необходимо указать какие перемещения нас интересуют, и нажать кнопку  $\frac{1}{12}$ . Появятся значения линейных перемещений в *мм*, а угловых в *град* или *рад* (в зависимости от настроек единиц измерений).

По оси X:

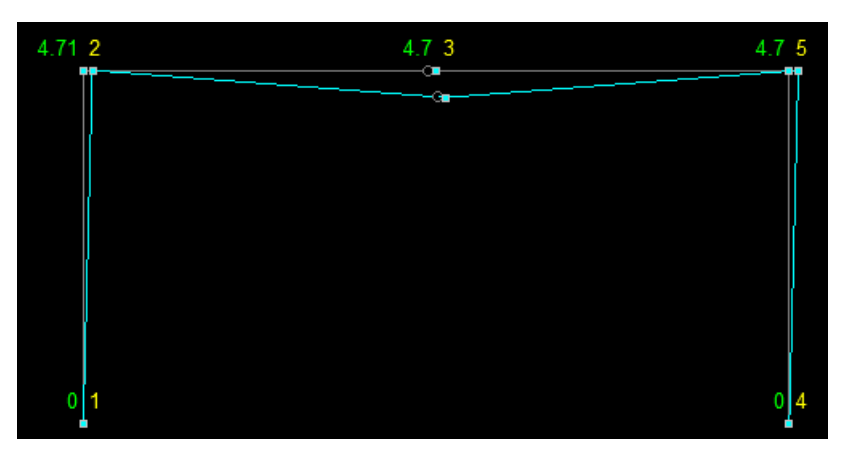

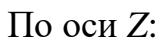

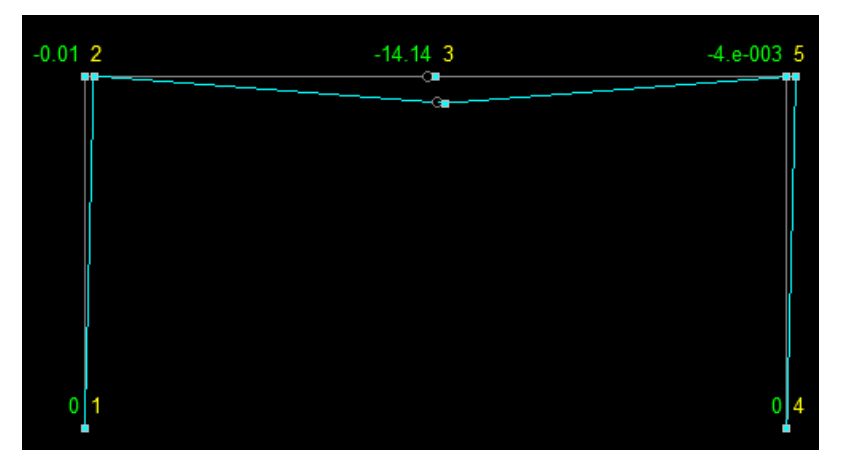

Угловые *UY*(*рад\*1000*):

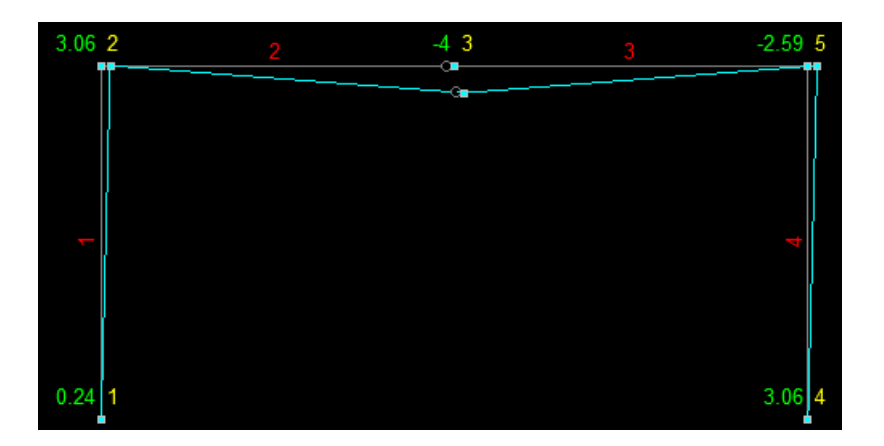

Взаимный угол поворота сечений стержней, подходящих к шарниру, с использованием программы SCAD получим с помощью следующего анализа.

Углы поворота в программе SCAD выдаются только для намеченных жестких узлов элементов. Поэтому в результате расчета по программе SCAD по выбранной расчетной схеме в узле 3 выдан только угол поворота жесткого узла элемента 3:  $\varphi_3^3 = -4 \pmb{[}$ рад×1000]. Знак минус по правилу знаков в программе SCAD показывает, что жесткий узел 3 элемента 3 повернулся вокруг оси *Y* на угол *UY* по часовой стрелке, если смотреть с положительного конца оси *Y*.

Угол поворота сечения элемента 2, подходящего к шарниру слева в программе SCAD не выдается. Поскольку угол поворота сечения, подходящего к шарниру в программе SCAD не вычисляется, для более точного решения задачи определения угла  $\varphi_3^2$  разделим элемент 2 жестким узлом на два неравных по длине элемента. Если элемент, примыкающий к шарниру, будет иметь малую длину, то угол поворота вновь назначенного узла будет достаточно точно отражать угол поворота сечения элемента у шарнира.

Назначим на элементе 2 жесткий узел, разделяющий его на два элемента на достаточно близком расстоянии от шарнира. Выполним расчет рамы при назначении жесткого узла на расстоянии 0.05м от шарнира.

В разделе *Узлы и элементы* на инструментальной панели *«Элементы»* нажмем кнопку . Появится окно *«Разбивка стержня»:*

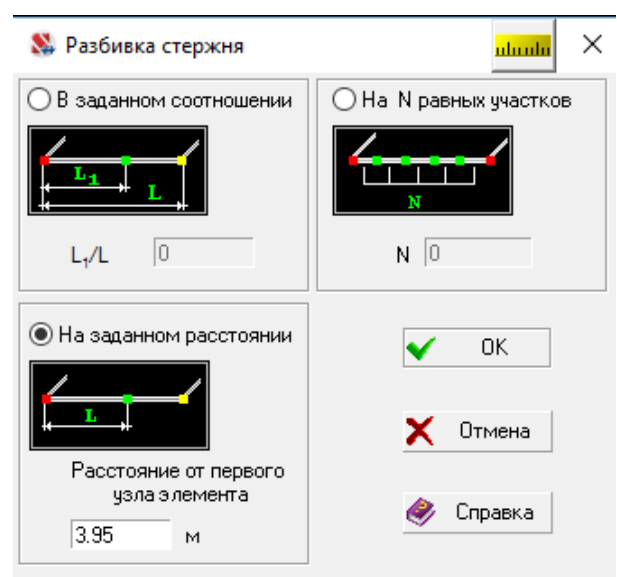

Элемент 2 разобьем на два элемента, используя поле окна *«На заданном расстоянии»*, приняв длину элемента, примыкающего к шарниру, равной 0,05 м. Тогда расстояние от узла 1 до вводимого узла будет равным 4,95 м. Затем нажимаем в окне кнопку ОК и выделяем на расчетной схеме элемент 2. Нажимаем на инструментальной панели кнопку ОК. При нажатых соответствующих кнопках на панели *Фильтры отображения* на схеме появится изображение дополнительного узла и его номер (6), а также номера новых элементов.

После этого применяем операцию *«Упаковка данных».* В результате получим расчетную схему

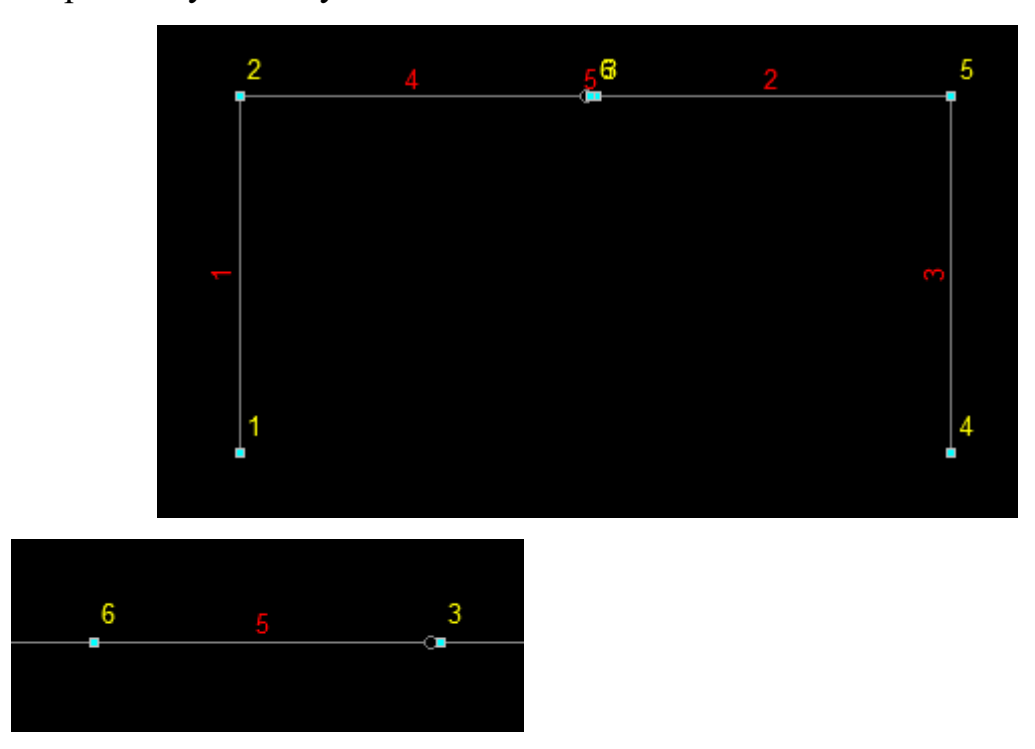

*Примечания:* в зависимости от применяемой версии программы, возможно, что:

1) После разбиения указанным приемом старого элемента 2 на новые на нем исчезает шарнир. Его надо установить заново, (удалить связь *UY* по втором узле нового элемента 5).

2) Так как на элементе 2 была нагрузка, то ее необходимо переустановить на элементы 4 и 5.

Проверить необходимость выполнения этих действий можно с помощью кнопки *«Информация об элементе»* .

После этих операций выполняем линейный расчет и проводим анализ результатов, задав в *Настройках* единицы измерения угловых величин – *рад\*1000*.

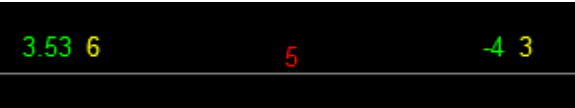

Для достижения полного соответствия с постановкой задачи в [5], где при определении перемещений продольные деформации стержней не учитывались, воспользуемся возможностью программы SCAD исключать влияние продольных деформаций.

3. Использование операции «Объединение перемещений в узлах» для исключения влияния продольных деформаций стержней при определении перемещений

Для исключения продольных деформаций стержневых элементов откроем раздел *Назначения* и на инструментальной панели нажмем кнопку **1544** «Определение объединений перемещений в узлах». Откроется локальное окно «Объединение перемещений».

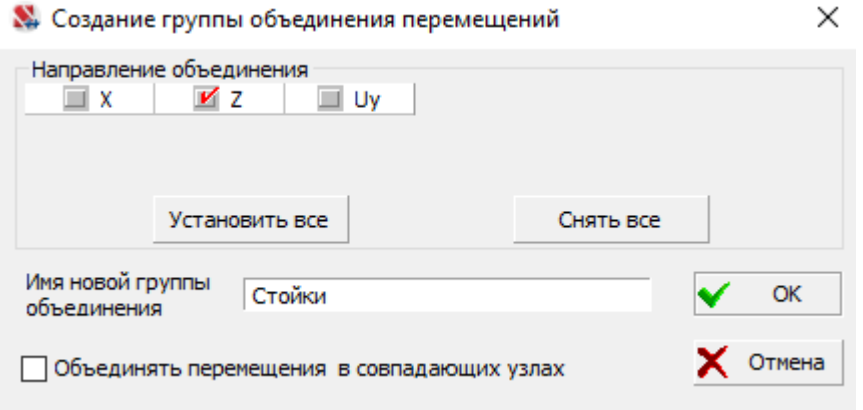

Отметим направление *Z*, для объединения горизонтальных перемещений на вертикальных стержнях. Назовем имя новой группы «Стойки» и нажмем ОК. На схеме рамы выделим узлы, лежащие на вертикальных стержнях

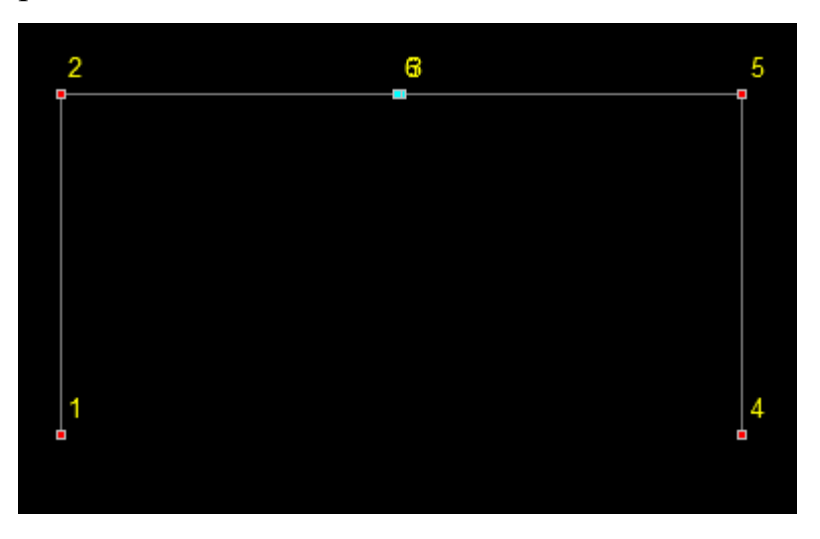

и нажмем кнопку ОК на инструментальной панели раздела **Назначения**.

Точно также объединим горизонтальные перемещения верхних горизонтальных стержней (назовем группу «ригель»).

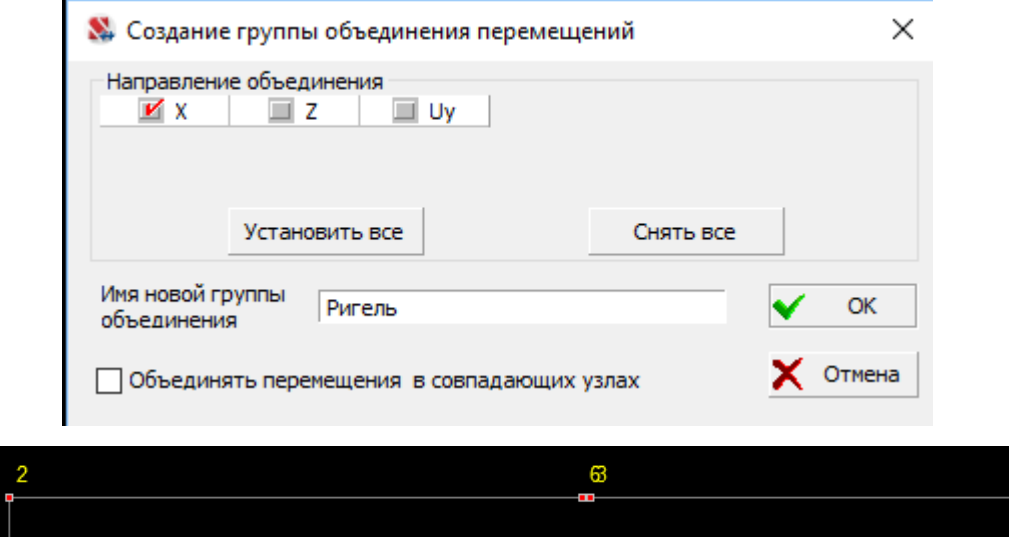

Объединение продольных перемещений стержня эквивалентно тому, что стержень становится недеформируемым в продольном направлении. Этим самым влияние продольных деформаций на искомые перемещения исключается. При таком подходе нет необходимости задавать реальные продольные жесткости *EF* стержней, что упрощает подготовку исходных данных для расчета без учета продольных деформаций стержней.

После этого надо выполнить линейный расчет и провести графический анализ результатов.

Выборка перемещений из сформированного программой отчета представлена в таблице 1.

Таблица 1

#### **Величины перемещений**

Единицы измерения: мм, рад\*1000

Параметры выборки:

Список узлов/элементов: Все

Список загружений/комбинаций: Все

Список факторов: Все

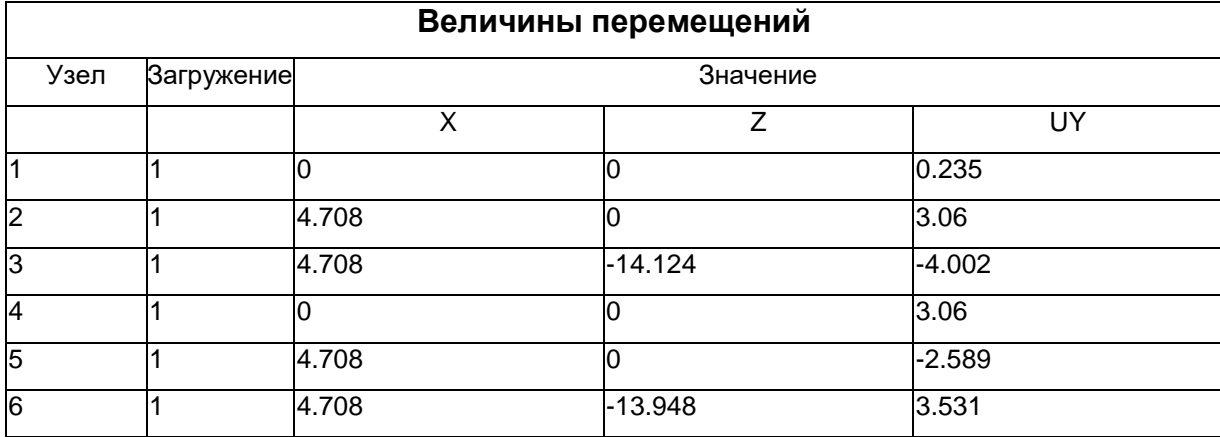

#### **2. Определение перемещений от температурного воздействия**

#### **2.1 Постановка задачи**

Для рамы, показанной на рис. 2, определить вертикальное перемещение шарнира С от температурного воздействия со следующими параметрами: *t<sup>в</sup>*  $=+17^{\circ}$ С, а  $t_{\mu}$  = -10 °С,  $t_{\mu}$  = 0°С. Коэффициент линейного расширения материала рамы  $\alpha$  = 1, 2⋅10<sup>-5</sup>. Поперечное сечение всех элементов рамы - двутавр № 30.

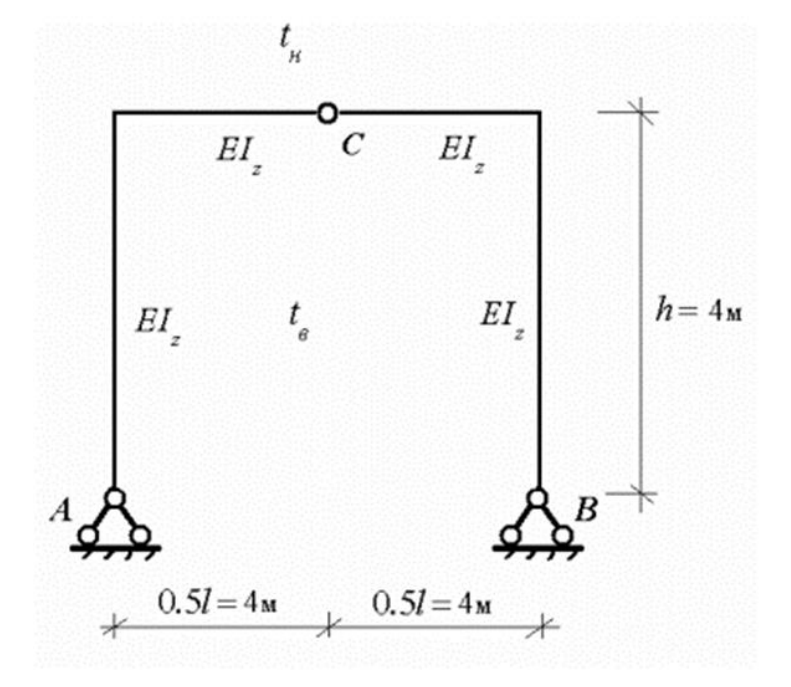

Рис. 2

#### **2.2 Инструкция по выполнению задания**

#### **с помощью программы SCAD**

Выполнение отдельных этапов расчета описано в п. 1.2:

- **2.2.1 Создание проекта**
- **2.2.2 Создание расчетной схемы МКЭ**
- **2.2.2.1 Построение расчетной схемы рамы**

#### **2.2.2.2 Назначение типа элементов**

**2.2.2.3 Назначение жесткостей элементов:**

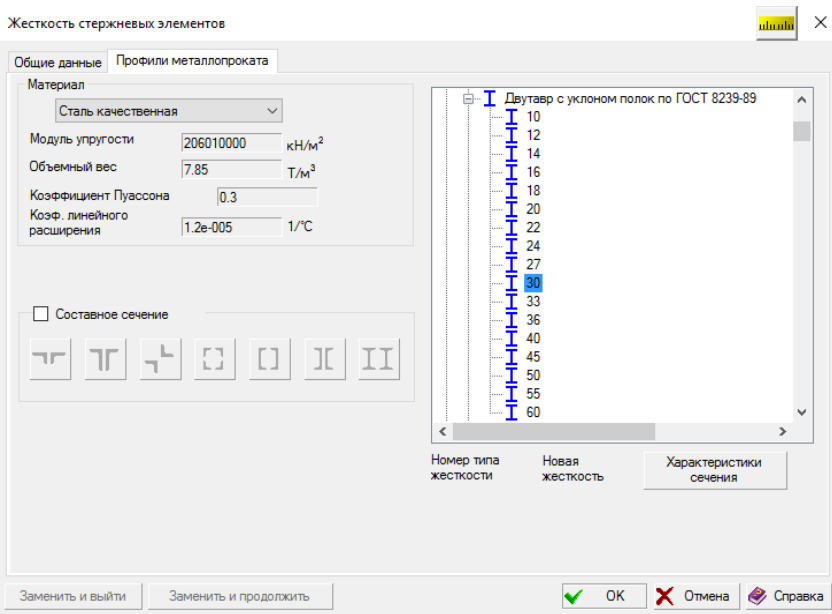

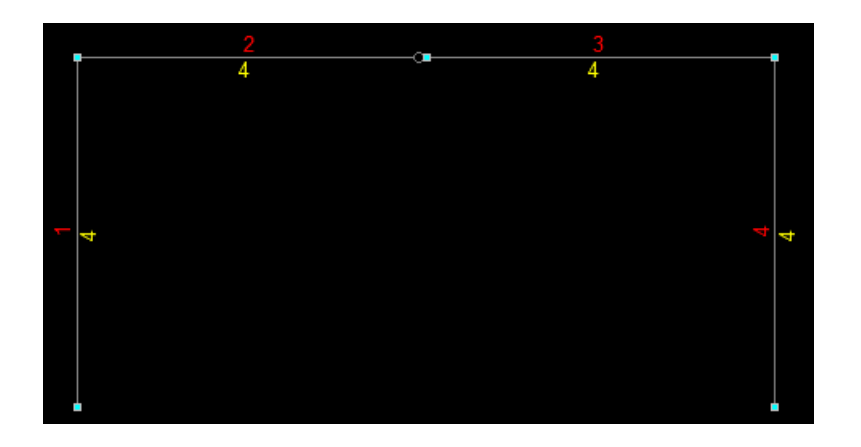

#### **2.2.2.4 Назначение нагрузок**

Поскольку параметры температурного воздействия для всех элементов рамы одинаковы, то приращения температур для них принимают следующие значения:

$$
\Delta t_n = t_n - t_3 = -10^\circ C,
$$
  

$$
\Delta t_e = t_e - t_3 = +17^\circ C.
$$

Ввод температурных нагрузок выполняется в зависимости от типа элемента. Величины и вид нагрузок назначаются в многостраничном диалоговом окне *«Температурные нагрузки»,* в котором каждому типу элемента соответствует своя закладка.

Температурные нагрузки на стержни вводятся:

- вдоль стержня (по направлению местной оси  $X_1$ );  $\bullet$
- вдоль местной оси  $Y_1$ ;
- вдоль местной оси Z<sub>1</sub>;

Для ввода нагрузок требуется:

1. Нажать кнопку *Температурные нагрузки* в разделе *Загружения* инструментальной панели.

2. Активизировать закладку, соответствующую типу элементов, которым назначаются нагрузки (*температурные нагрузки на стержни*);

3. Активизировать опцию с наименованием вида нагрузки, ввести значения параметров нагрузки, **с учетом направлений осей местных координат**.

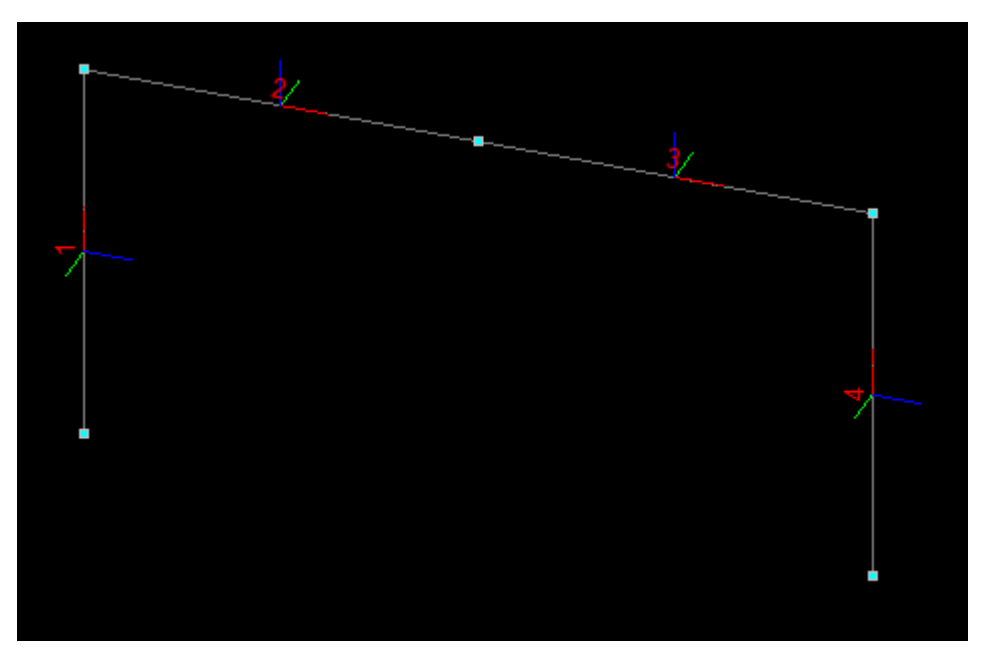

4. Выйти из диалогового окна, нажав кнопку ОК;

5. Выбрать на схеме элементы, которым назначается введенный тип нагрузки;

6. Нажать кнопку ОК в инструментальной панели.

Если при назначении нагрузок была нажата кнопка фильтров Температурные нагрузки на схеме будут отображаться введенные нагрузки.

## Для стержня 1

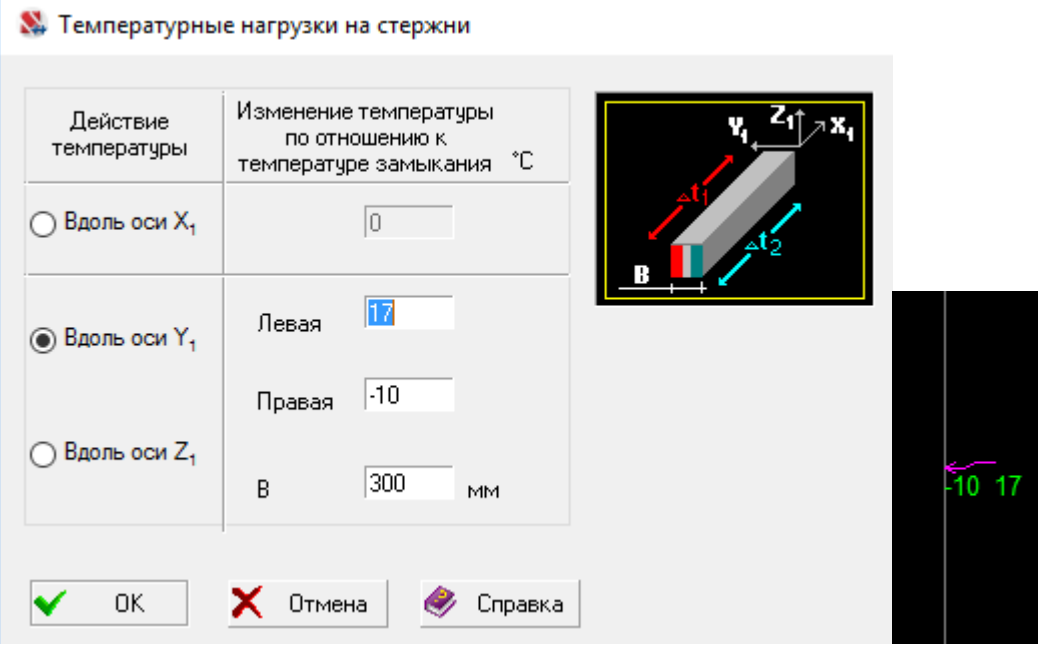

## Для стержней 2 и 3

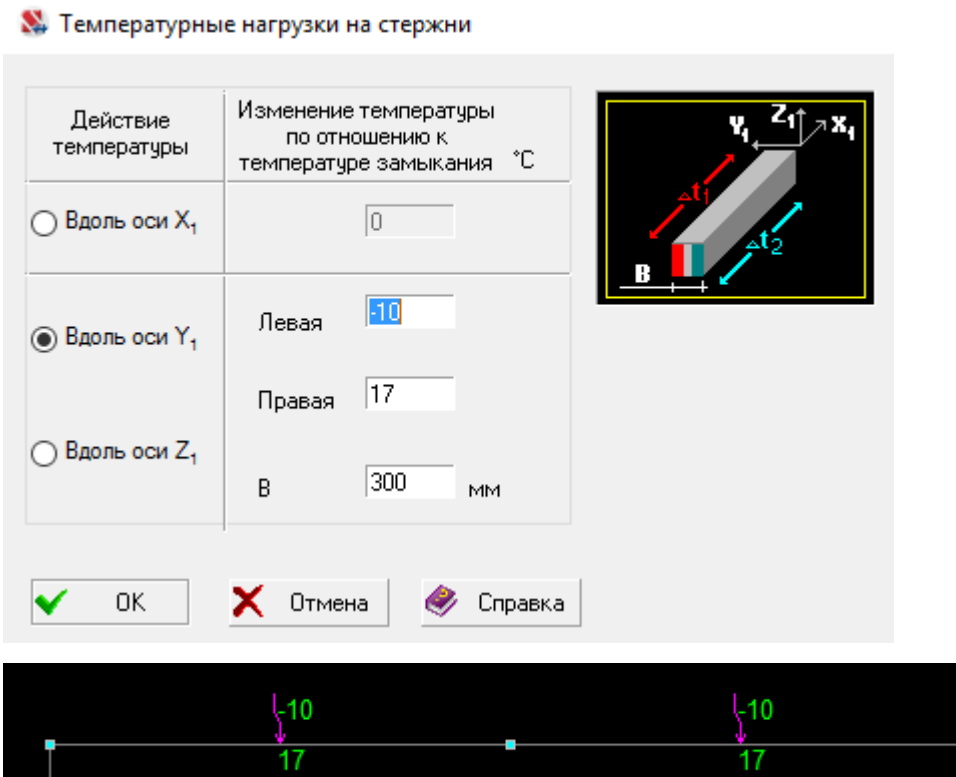

## Для стержня 4

**Х.** Температурные нагрузки на стержни

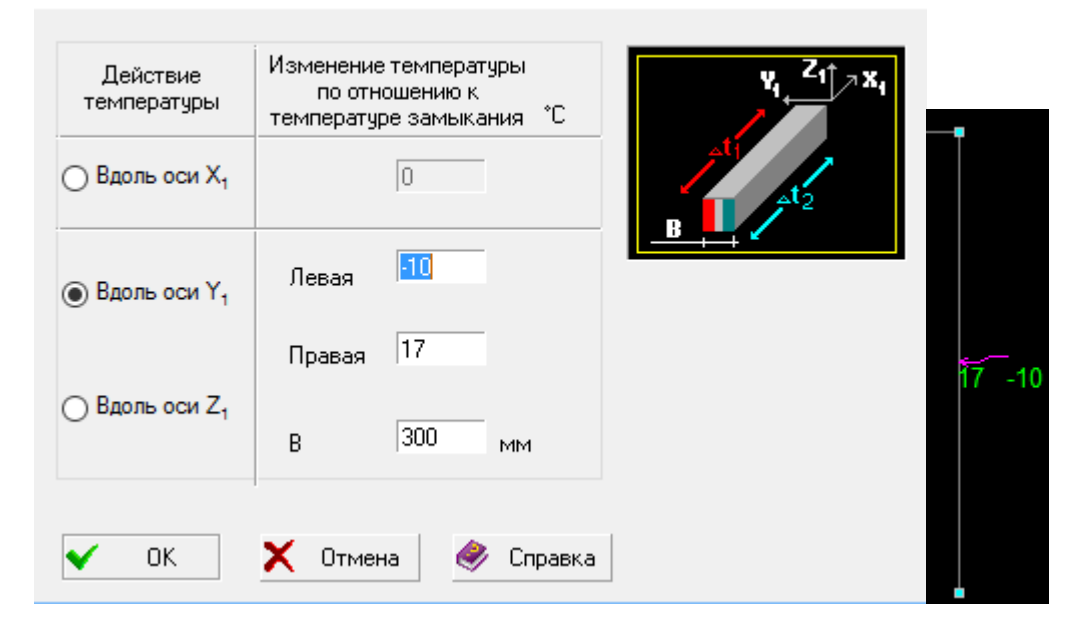

- 7. Выйти из диалогового окна, нажав кнопку ОК.
- 8. Сохранить загружение.

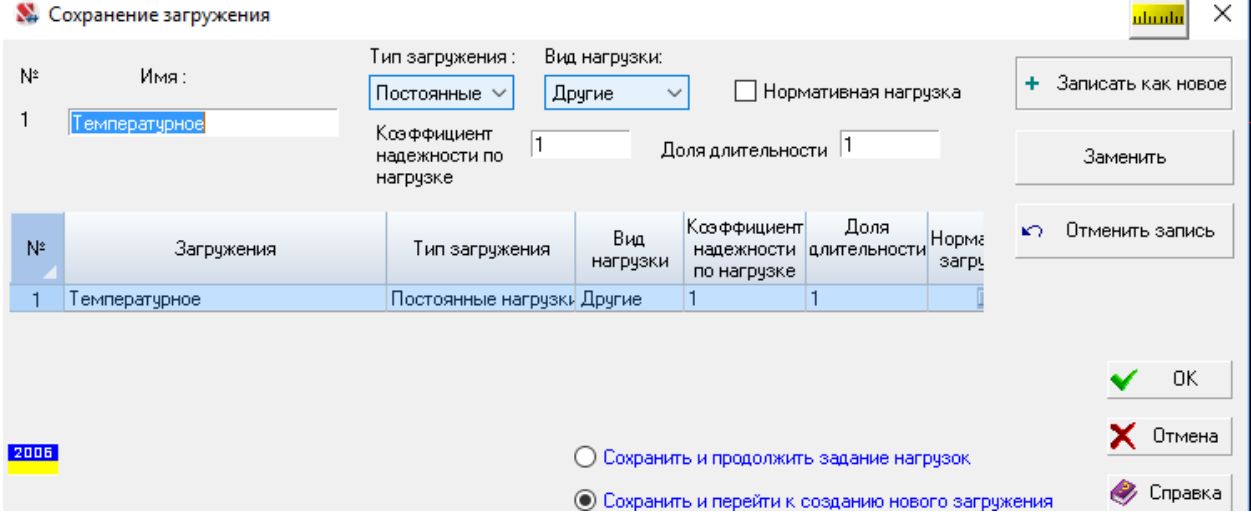

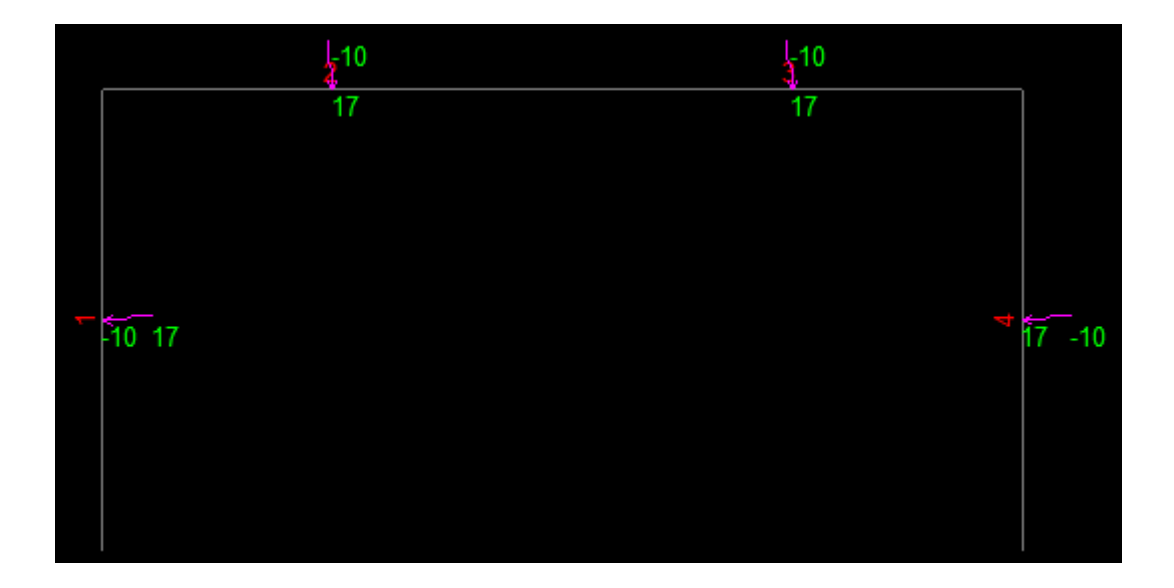

### **2.2.2.5 Выполнение расчетов и анализ их результатов**

Для данного загружения перемещение узла 3 по оси *Z* составляет 17,62мм.

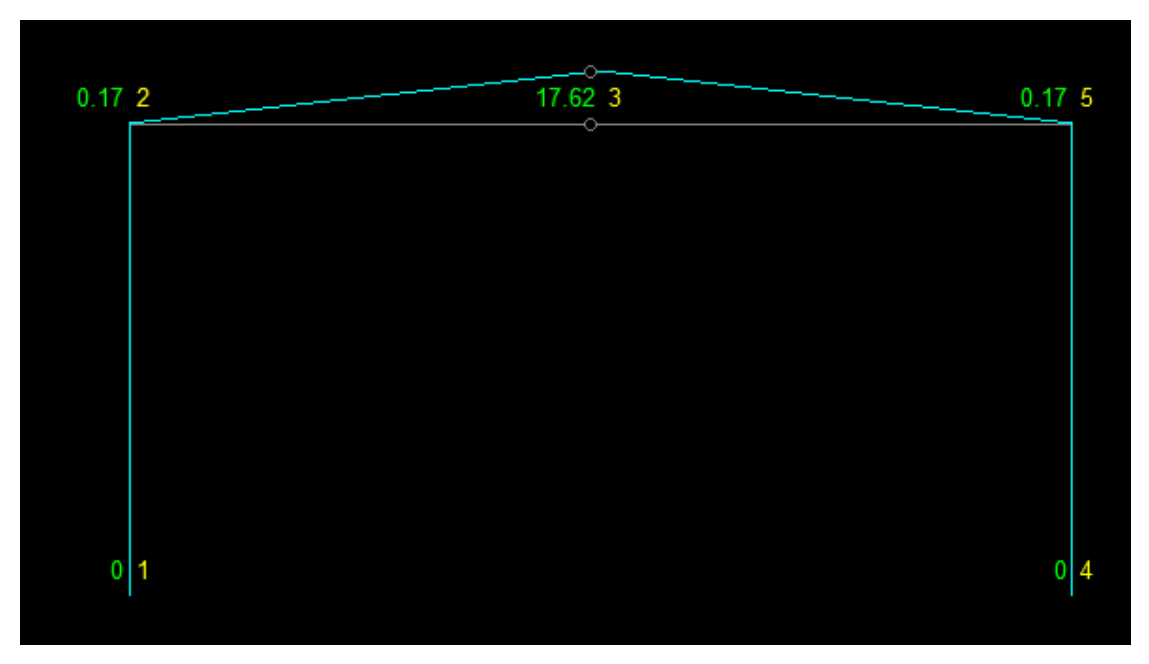

Выборка перемещений из сформированного программой отчета представлена в таблице 2.

Таблица 2

#### **Величины перемещений**

Единицы измерения: мм, рад\*1000

Параметры выборки:

Список узлов/элементов: Все

Список загружений/комбинаций: 1

Список факторов: Все

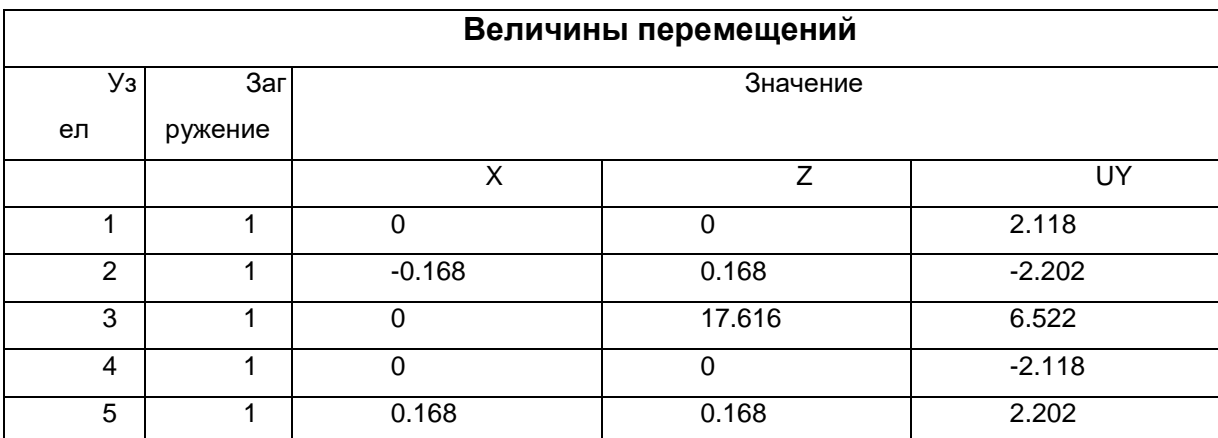

#### **3. Определение перемещений от осадки опор**

#### **3.1 Постановка задачи**

Для рамы, показанной на рис. 3, определить горизонтальное и вертикальное перемещения шарнира С от горизонтального смещения опоры А влево на величину 15см.

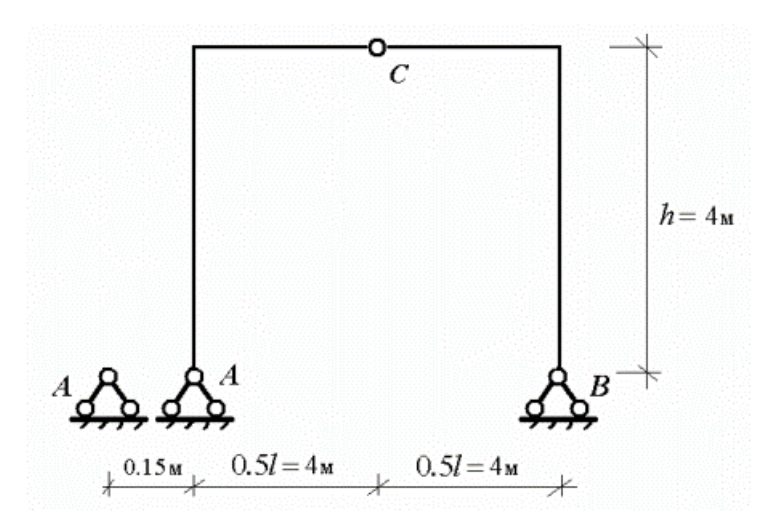

Рис. 3

#### **3.2 Инструкция по выполнению задания**

#### **с помощью программы SCAD**

Отдельные этапы расчета описаны в п. 1.3:

**3.2.1 Создание проекта**

- **3.2.2 Создание расчетной схемы МКЭ**
- **3.2.2.1 Построение расчетной схемы рамы**

### **3.2.2.2 Назначение типа элементов**

### **3.2.2.3 Назначение жесткостей элементов.**

Для статически определимых систем кинематические воздействия не связаны с жесткостью элементов. Произвольно принимаем материал стержней рамы двутавр №30.

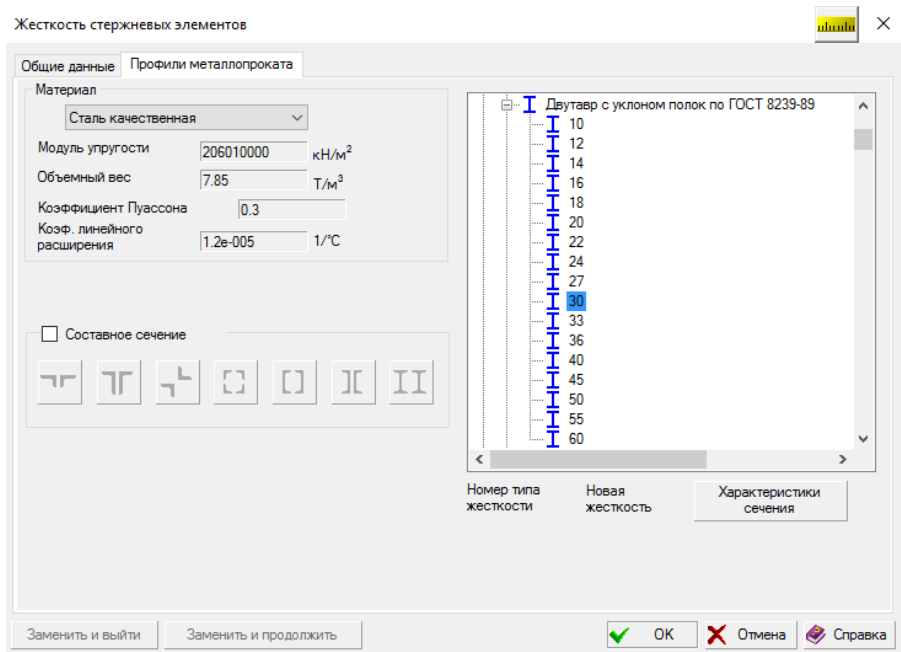

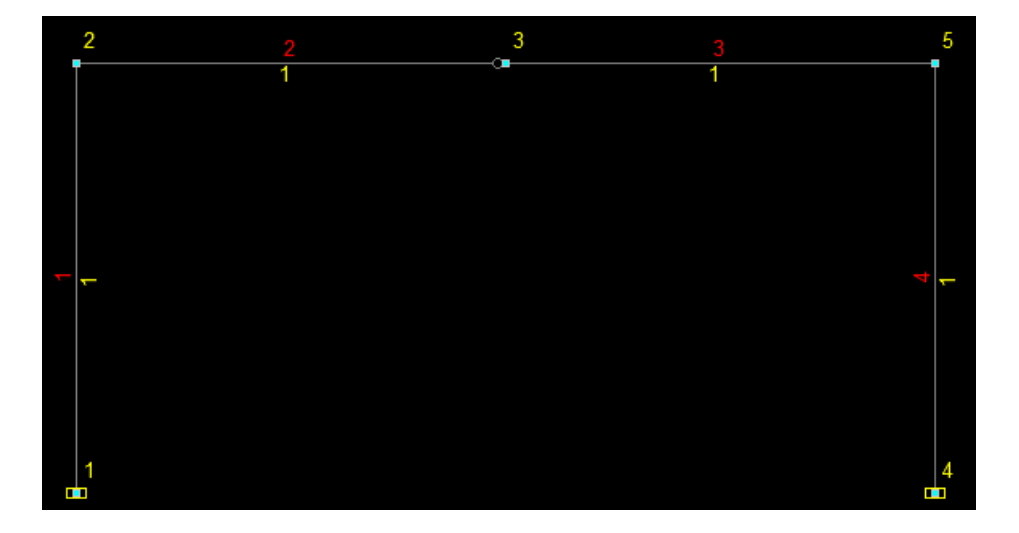

#### **3.2.2.4 Назначение нагрузок**

В программе предусмотрены два варианта расчета на заданные перемещения – путем использования так называемых нуль-элементов, позволяющих задать смещение, не совпадающее по направлению с направлением осей общей системы координат, и путем задания смещения связи в направлении осей общей системы координат. Используем вариант задания нагрузки через смещение связи.

Для расчета на заданные перемещения воспользуемся заданием узловой нагрузки специального вида – *смещением связи*.

Нагрузка может быть задана только в тех узлах, в которых установлена связь по направлению задаваемого смещения. Величина смещения для линейных перемещений назначается в установленных для задачи единицах длины (например, в метрах), а для угловых перемещений – в радианах или градусах. Положительное направление линейных смещений совпадает с направлением осей общей системы координат, а угловых – с направлением движения часовой стрелки, если смотреть с конца соответствующей оси. Направление и величина смещения задаются в диалоговом окне **Расчет на заданные перемещения.**

При назначении нагрузок рекомендуется следующий порядок действий:

1. Нажать кнопку **Нагрузка вида «Заданное перемещение» через** 

**смещение связи** в разделе **Загружения** инструментальной панели ;

2. В диалоговом окне Расчет на заданные перемещения активировать маркер, определяющий направление смещения;

3. Задать значение смещения

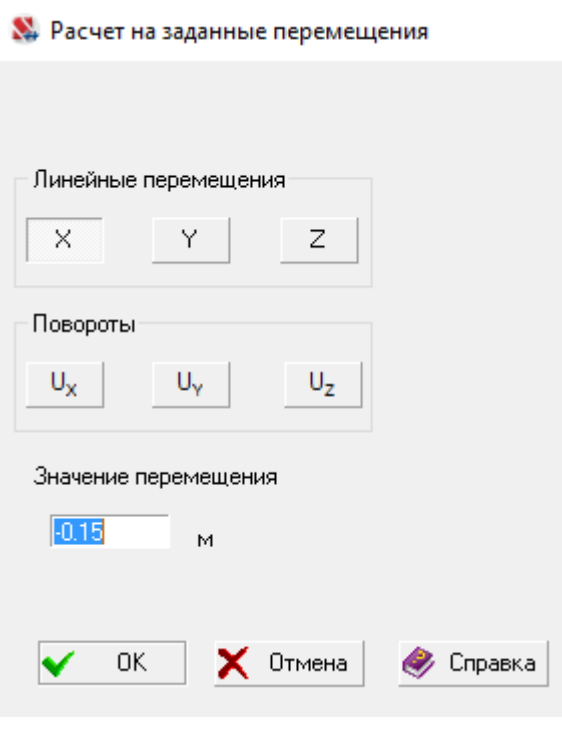

4. Выйти из диалогового окна, нажав кнопку ОК;

5. Выбрать на схеме узлы, к которым прикладывается заданное смещение;

;

6. Нажать кнопку ОК в инструментальной панели или клавишу Еп1ег на клавиатуре.

Если при назначении нагрузок была нажата кнопка фильтров **Отображение заданного перемещения**  $\mathbb{R}$ , то введенные нагрузки будут отображаться на схеме:

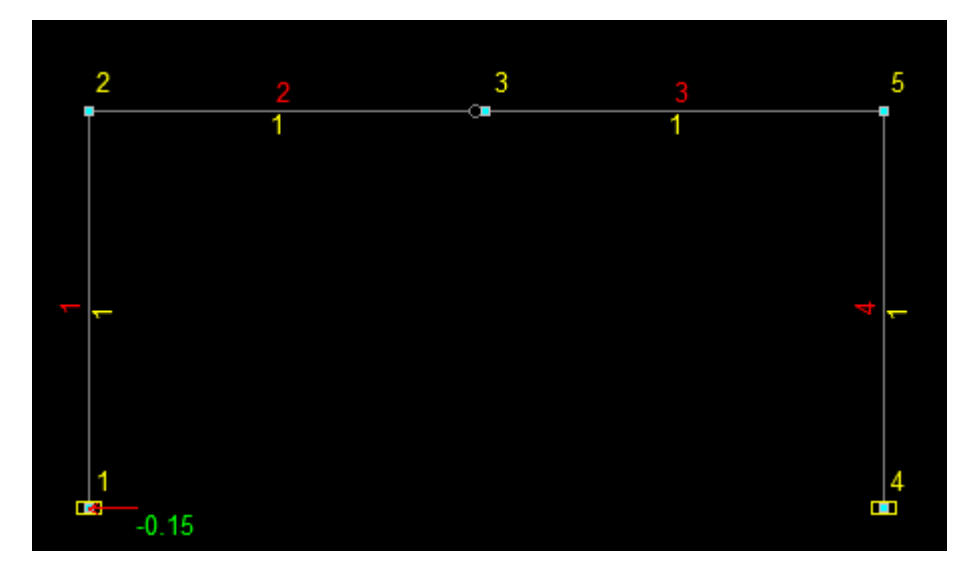

7. После завершения работы с текущим загружением его необходимо

#### сохранить.

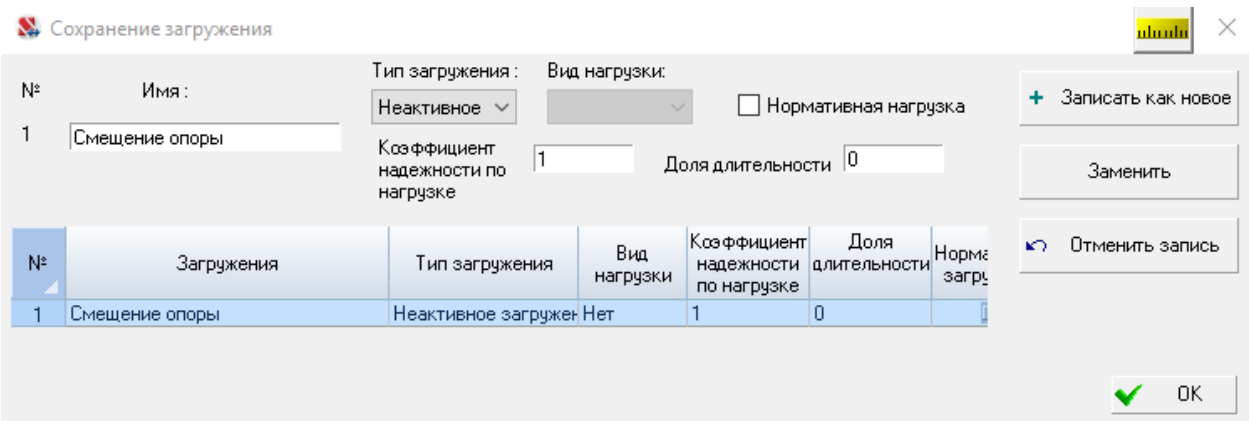

## **3.2.2.5 Выполнение расчетов и анализ их результатов**

Для данного загружения перемещение узла 3 по оси *Z* составляет 75мм.

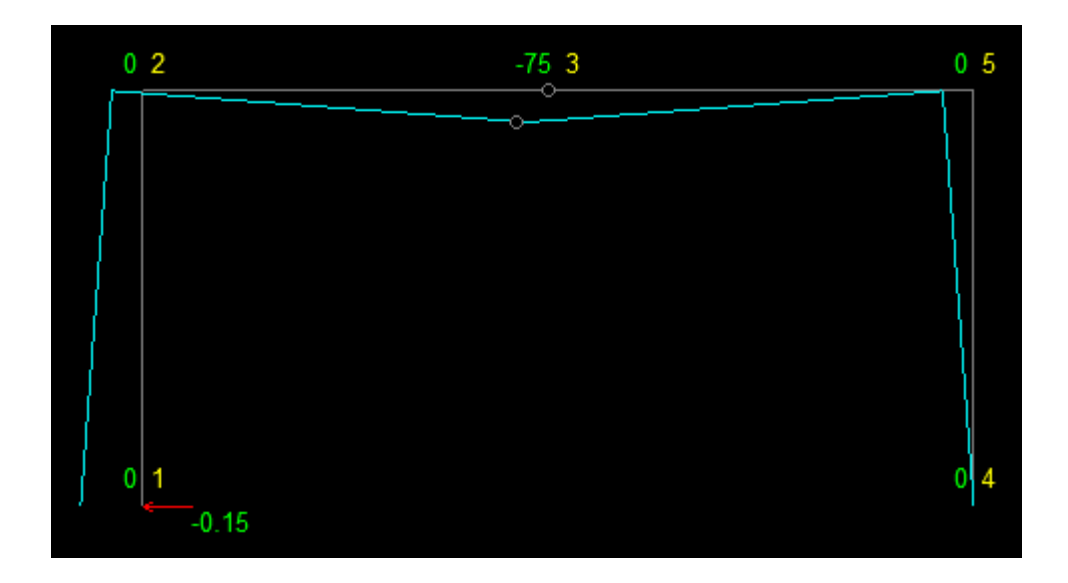

Выборка перемещений из сформированного программой отчета представлена в таблице 3.

#### **Величины перемещений**

Единицы измерения: мм, рад\*1000

Параметры выборки:

Список узлов/элементов: Все

Список загружений/комбинаций: Все

Список факторов: Все

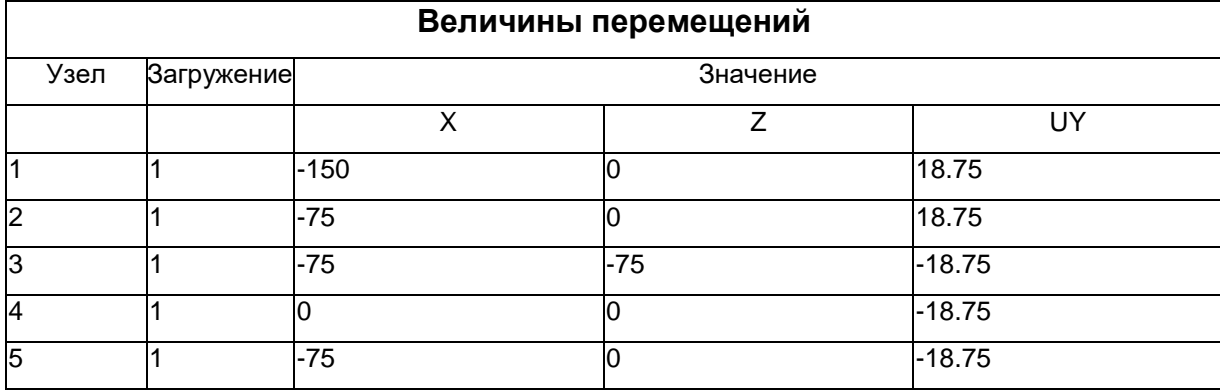

#### **Библиографический список**

1. "Будівельна механіка". Методичні вказівки до виконання розрахунково – проектувального завдання РПЗ№4 «Визначення переміщень в статично визначених рамах» для студентів спеціальності 192 Будівництво та цивільна інженерія усіх форм навчання (російськ.)/ Укл.: Портнов Г.Д., Пукалов В.В., Тихий А.А. – Кропивницький: ЦНТУ, 2020. – 45 с.

2. "Метод скінчених елементів і автоматизовані системи розрахунків на міцність". Методичні вказівки до вивчення теми «Створення розрахункової схеми для проведення розрахунків в ПК SCAD» за вимогами кредитномодульної системи навчання для магістрів спеціальності 8.06010101 – "Промислове і цивільне будівництво"/ Укл.: Г.Д. Портнов, А.А. Тихий – Кіровоград: КНТУ, 2012. – 40 с.

3. Константинов И..А. Строительная механика. Применение программы SCAD для расчета стержневых систем. Учеб. пособие. СПб: Вариант для сайта кафедры СМ и ТУ, 2003.

## **Содержание**

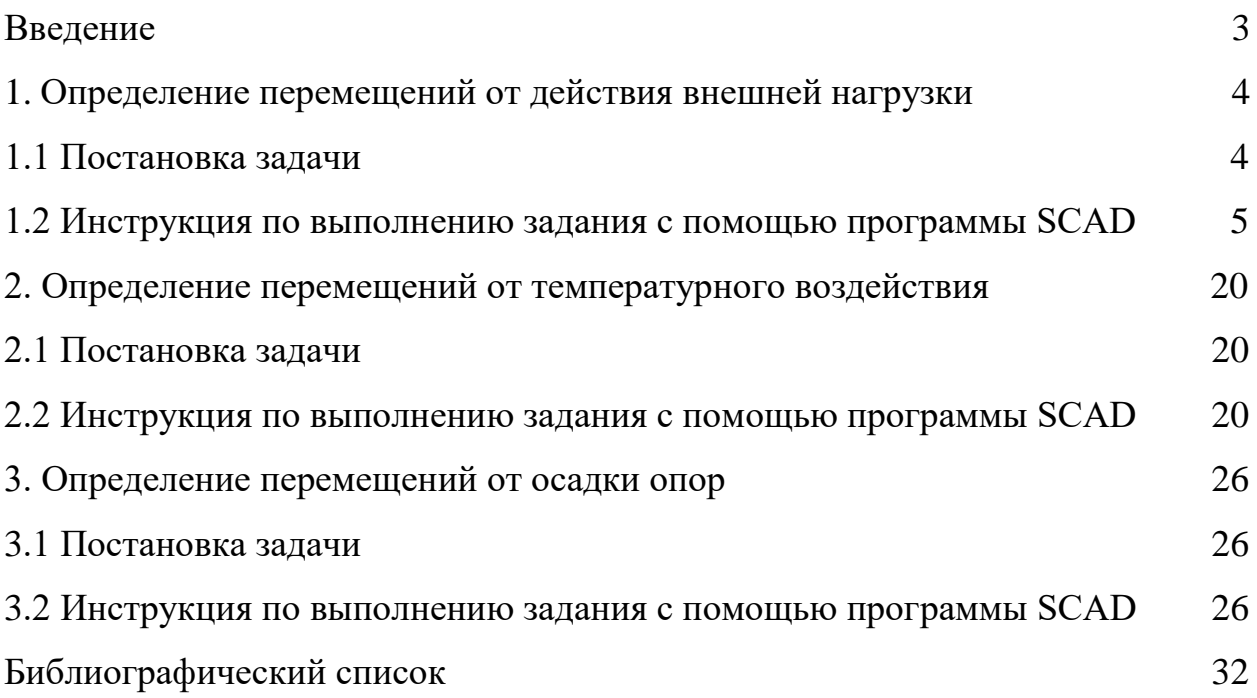